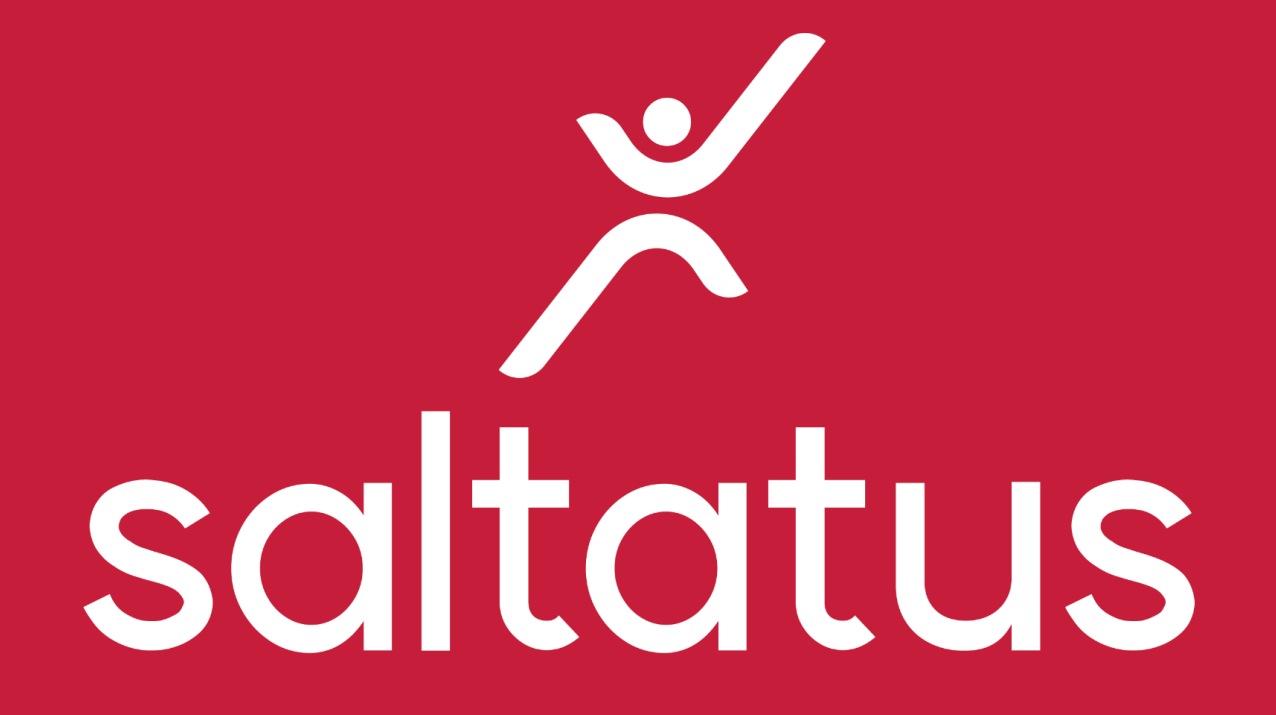

Wprowadzanie szkoły do katalogu Przeprowadzimy Cię przez proces dodania szkoły do katalogu na stronie Saltatus.com

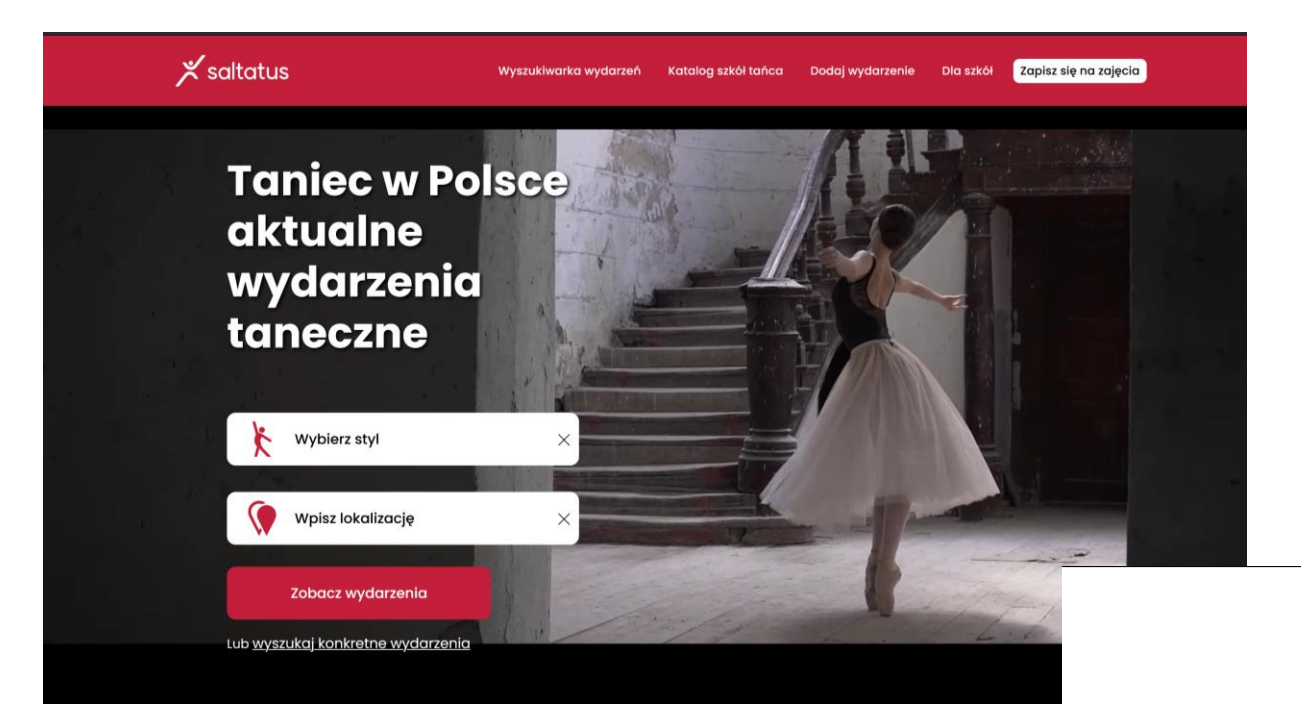

# **Dołącz do Saltatus**

Przejdź do aplikacji i zarejestruj się

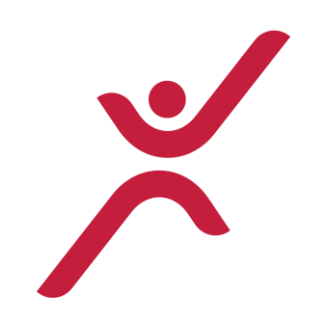

W przeglądarce wpisz adres: [www.saltatus.com](http://www.saltatus.com/) lub kliknij w niebieski link.

W górnym menu kliknij "dla szkół", zjedź na dół strony i kliknij "Przejdź do aplikacji i zarejestruj się"

# Prowadzisz szkołę?

## Dołącz do nas

### Posiadasz już konto? Zaloguj się

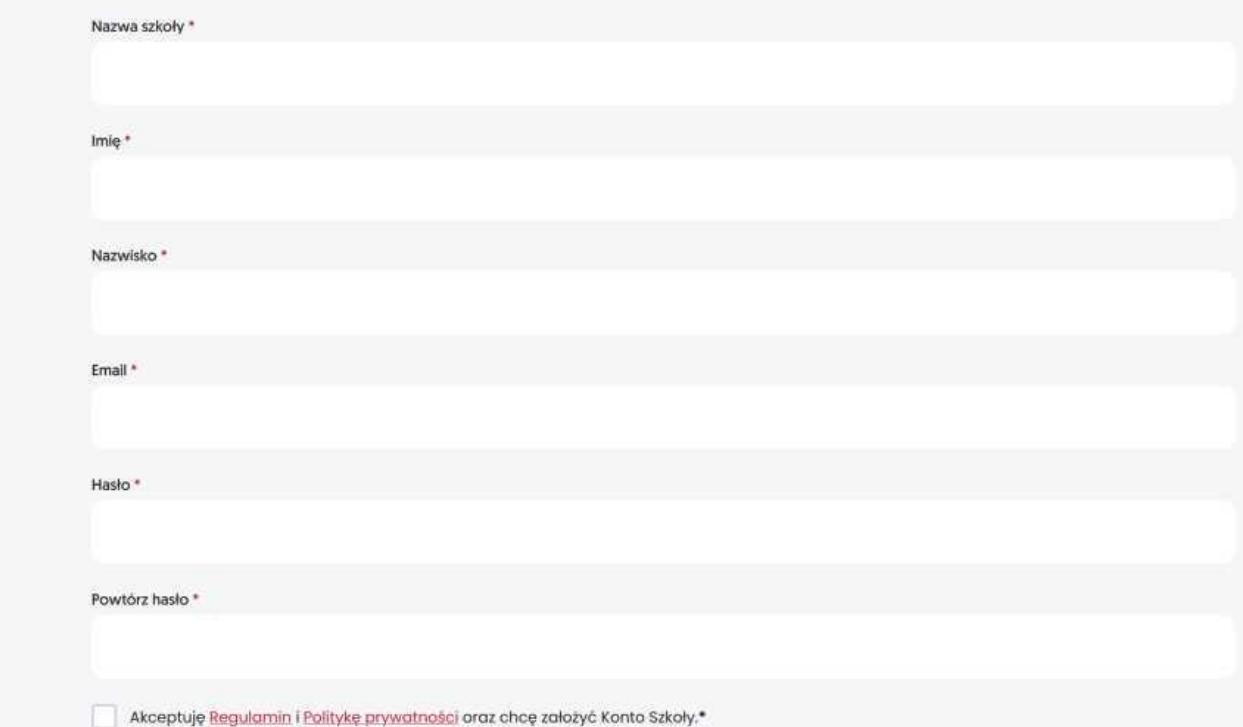

 $\times$  saltatus

Akceptuję Regularnin i Politykę prywatności oraz chcę założyć Konto Szkoły.\*

#### To pole jest wymogane

Zapoznałem się z Umową powierzenia danych osobowych na mocy której powierzam dane Serwisowi SALTATUS, akceptuje jej postanowienia i jestem świadomy, że jako administrator danych przekazywanych Serwisowi SALTATUS odpowiadam za ich przetwarzanie i odpowiednie

zabezpieczenie. Podmiotem przetwarzającym dane osobowe osób trzecich zamieszczanych w Serwisie na moje zlecenie jest Jacek Szydłowski prowadzący działalność gospodarczą pod firmą Saltatus Jacek Szydłowski pod adresem ul. Brzegi 105, 32-040 Wrząsowice. NIP: 6631481549.\*

### To pole jest wymaga

Wyrażam zgodę na świadczenie usługi przed upływem terminu do odstąpienia od umowy. Jestem świadoma/y, że w przypadku wykonania umowy, której przedmiotem jest usługa przed upływem terminu do odstąpienia tracę prawo do odstąpienia od umowy.\*

#### o pole jest wymag

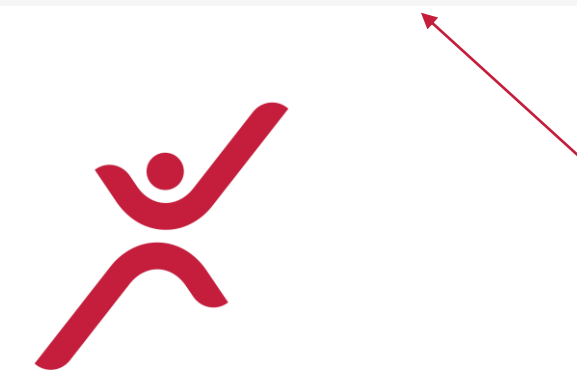

Wypełnij kwestionariusz rejestracyjny (wszystkie pola oznaczone czerwoną gwiazdką \*)

WAŻNE! Pamiętaj o zaznaczeniu na dole strony wszystkich zgód i regulaminów. Kliknij "Zarejestruj się".

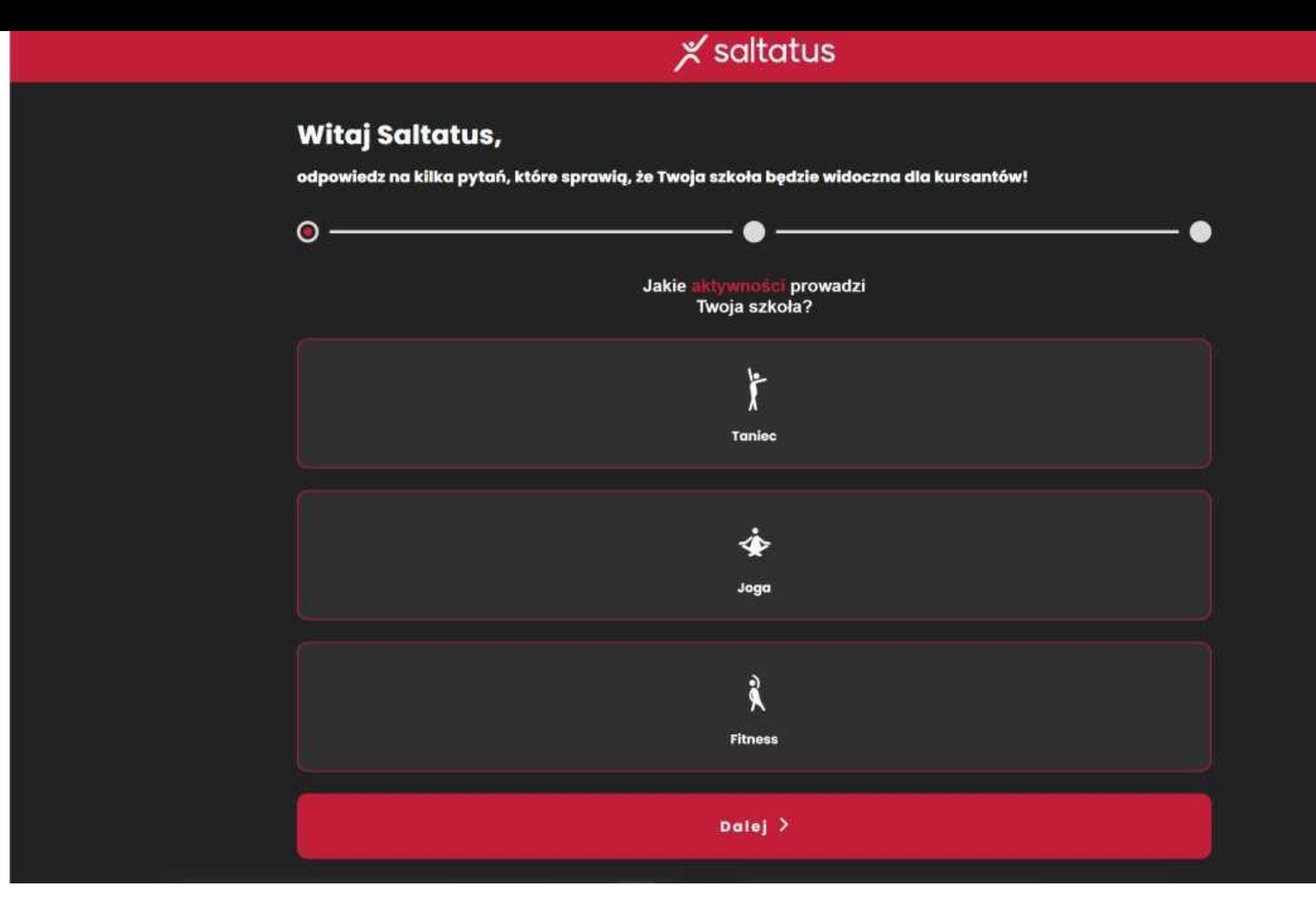

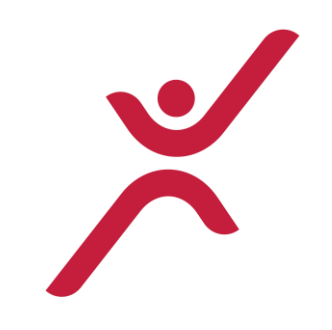

Teraz zaznacz obszary (główne kategorie aktywności), w których działasz. Możesz zaznaczyć więcej niż jedną.

Kliknij "Dalej"

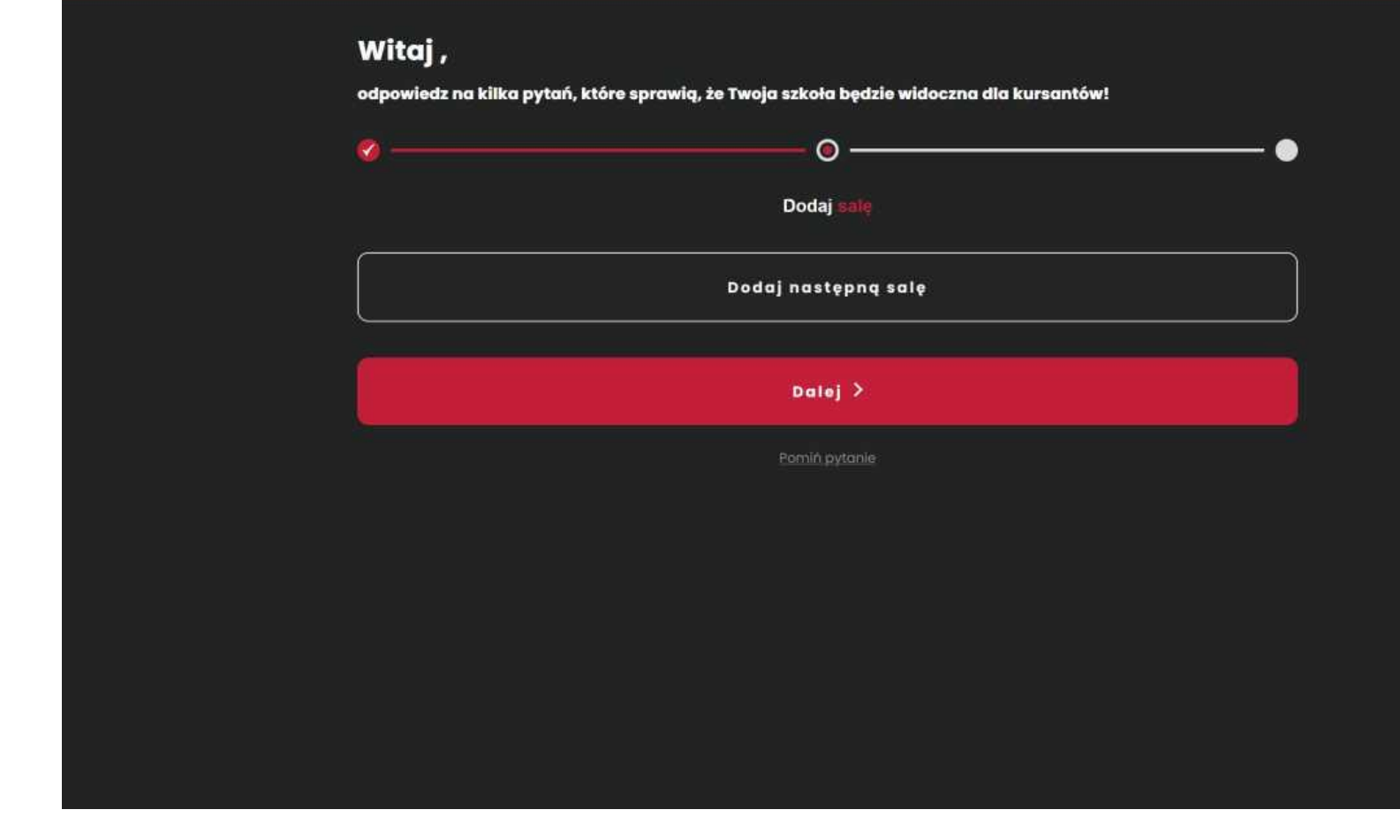

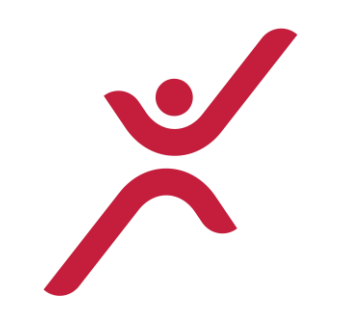

Dodaj salę (lokalizację), gdzie ma zajęcia Twoja szkoła. Dodanie pierwszej sali jest obowiązkowe, ale możesz od razu dodać ich więcej, powtarzając ten proces.

Kliknij "Dodaj następną salę"

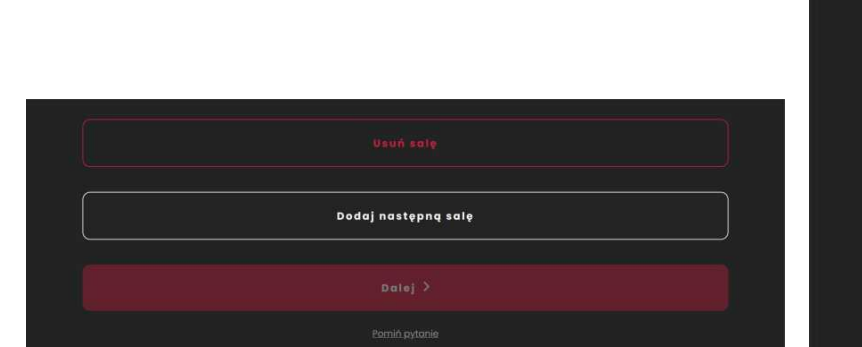

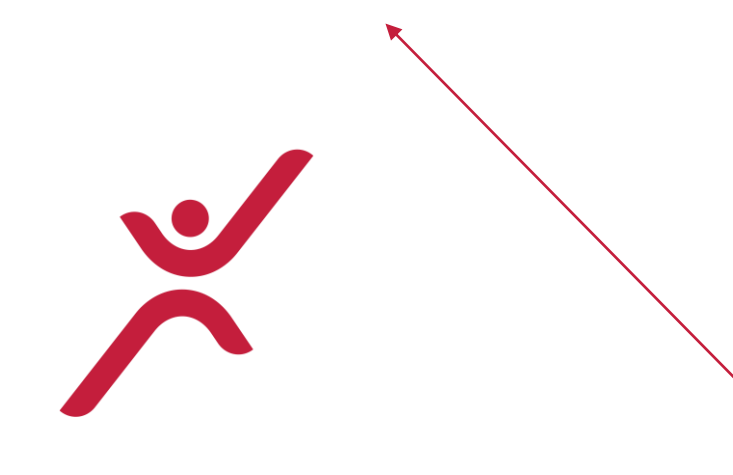

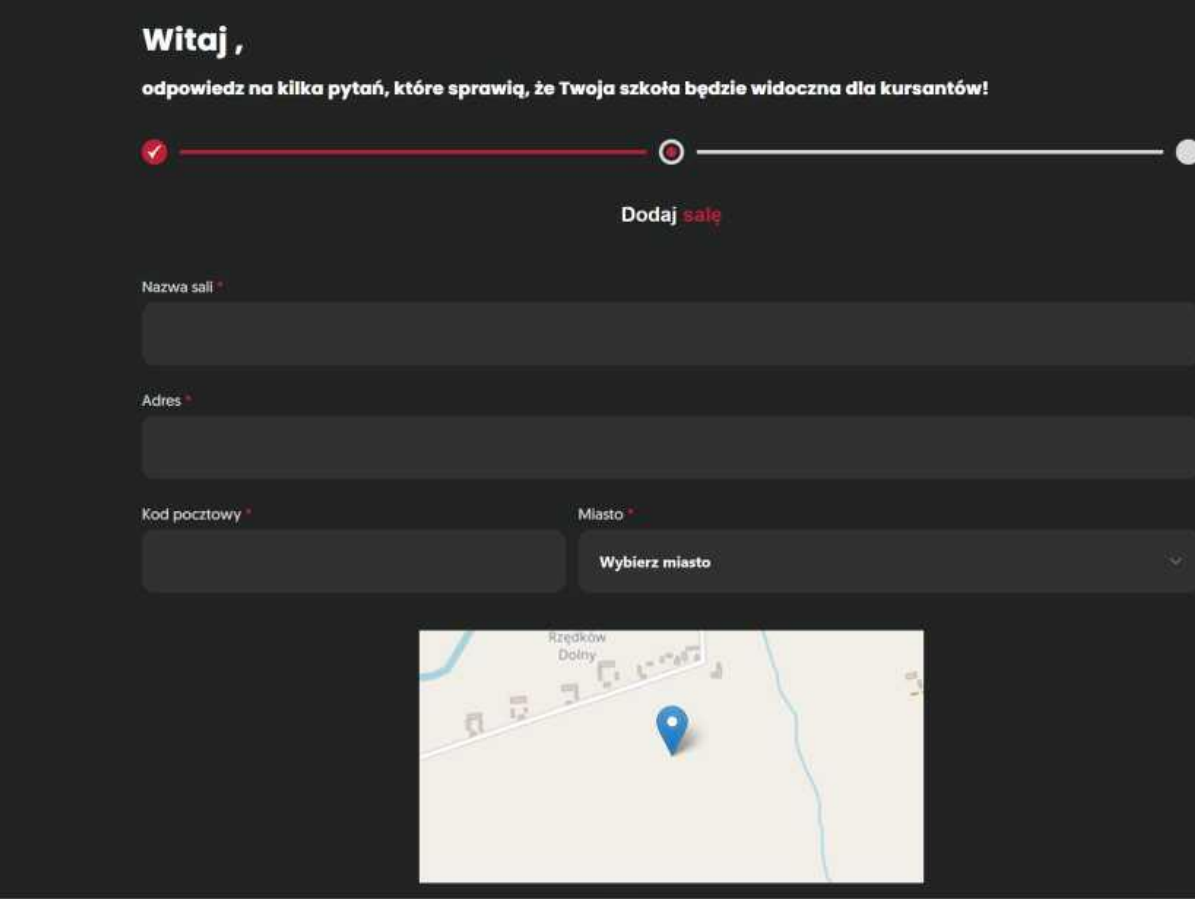

 $\times$  saltatus

Nadaj sali nazwę (możesz wykorzystać pole w celu dodania krótkich wskazówek, np. 2 piętro) Podaj adres: nazwa ulicy i numer, kod, miejscowość.

Jeśli Twojego miasta nie ma na liście, napisz do nas, szybko je dodamy! [hello@saltatus.com](mailto:hello@saltatus.com)

Teraz możesz dodać kolejną salę lub przejść dalej.

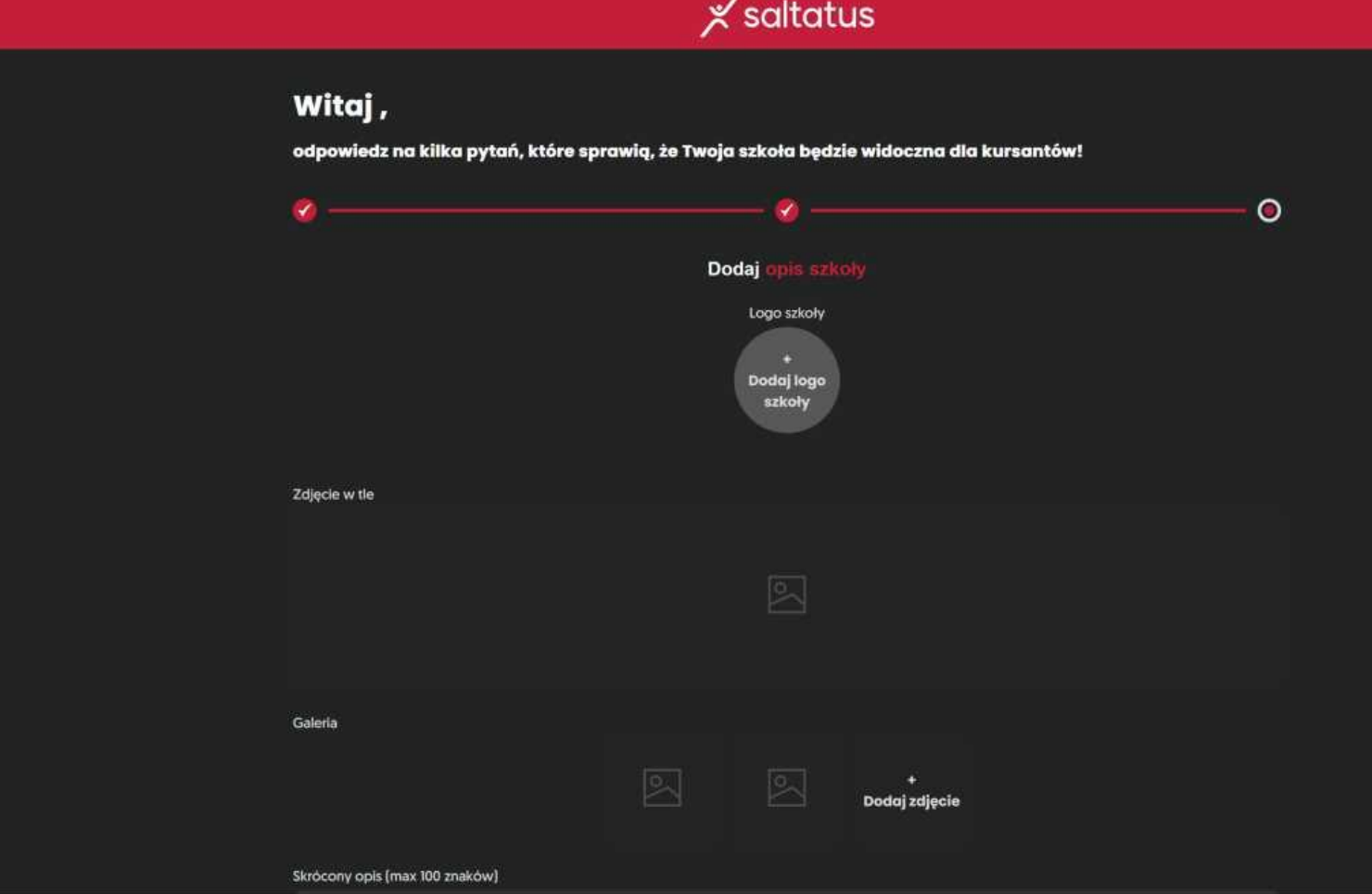

 $\Xi$  =

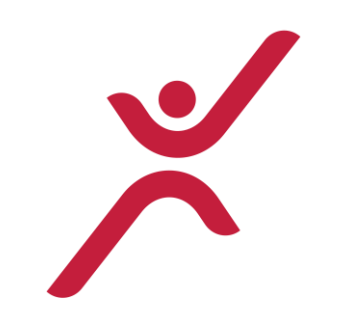

Dodaj logo Twojej szkoły (wyświetli się w kółku więc odpowiednio je skadruj) Dodaj zdjęcie w tle (najlepiej w proporcji 1x3, czyli szerokość około 3x wysokość) Dodaj kolejne zdjęcia (dowolne proporcje)

Dodaj skrócony opis (100 znaków) i pełny opis szkoły. Możesz używać spacji i odstępu w celu estetycznej prezentacji.

Informacje i zdjęcia będziesz można zmieniać w dowolnym momencie!

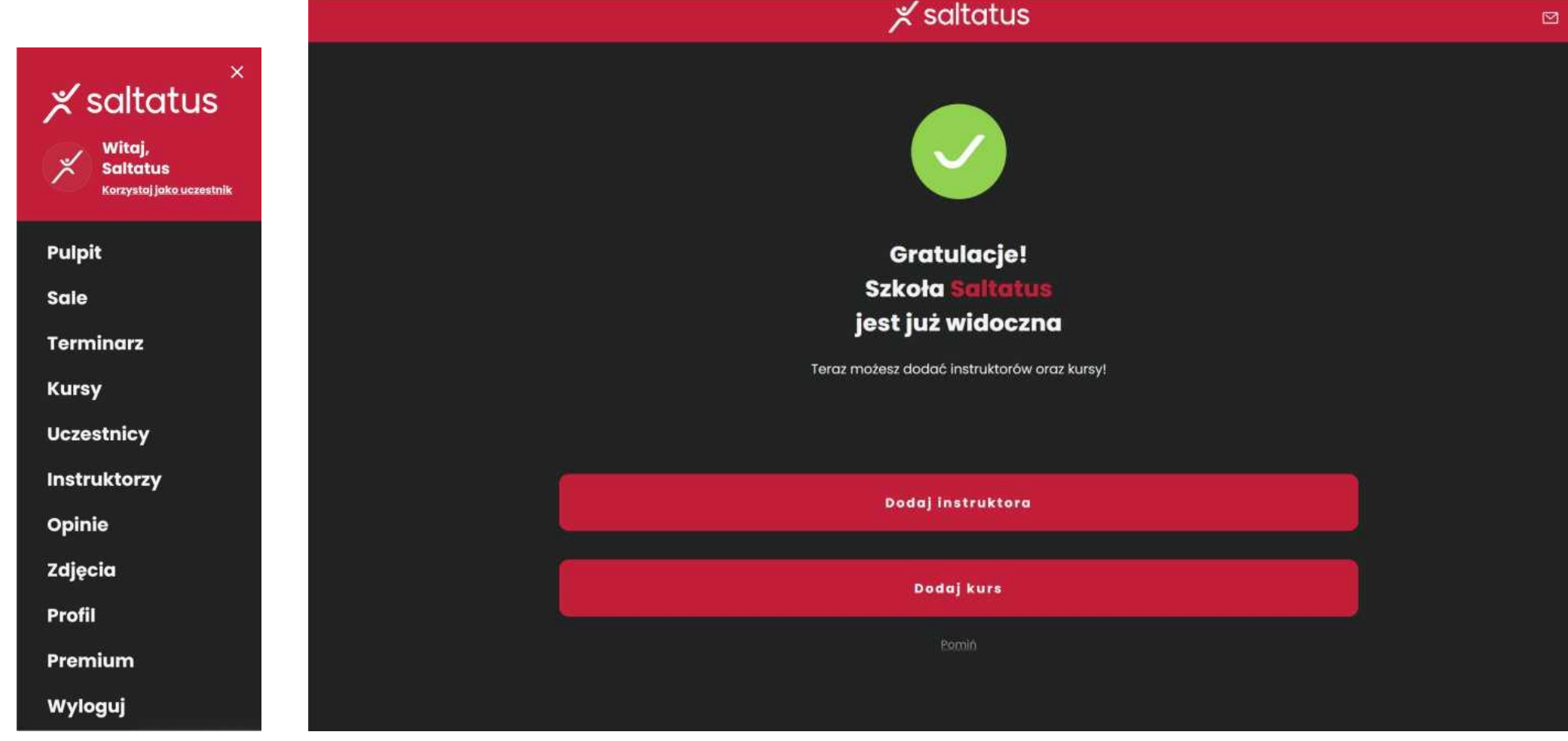

Gotowe! Udało Ci się dodać szkołę do aplikacji!

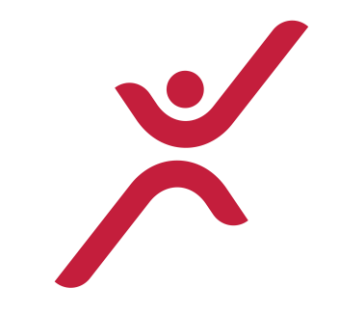

Teraz możesz edytować dane swojej szkoły. Najlepiej wejść w menu (trzy poziome kreseczki w prawym górnym rogu) i wrócić do edycji szkoły. Polecamy uzupełnić w "Profilu" dane kontaktowe i social media, oraz dodać regulamin szkoły.

由

W salach można uzupełnić udogodnienia, sprawdzić poprawność adresów.

# **Dziękujemy Ci za dołączenie do Saltatusa.**

Szkoła już jest w aplikacji! W przeciągu 24 godzin będzie widoczna na stronie głównej w zakładce "szkoły".

Jeśli możemy jeszcze pomóc, napisz: [hello@saltatus.com.](mailto:hello@saltatus.com)

Zapraszamy na stronę [www.saltatus.com.](http://www.saltatus.com/) Znajdziesz tu wiele wydarzeń ze świata tańca, katalog szkół.

W sekcji "Pomocnik" odpowiadamy na często zadawane pytania.

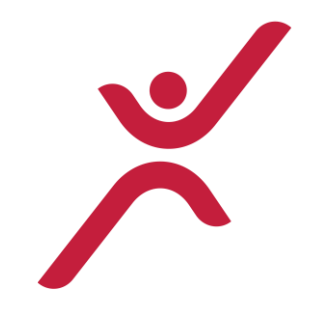

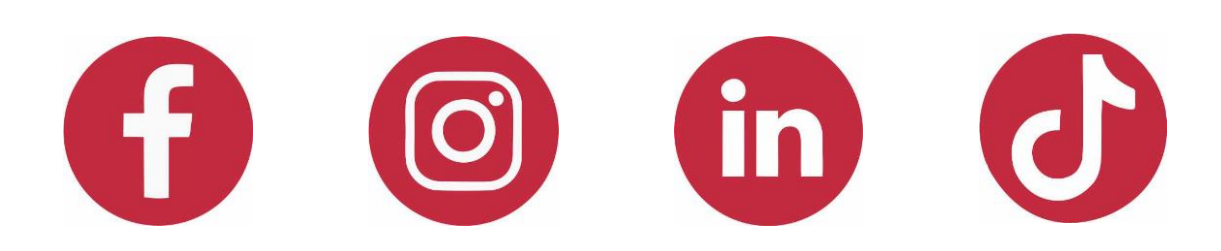